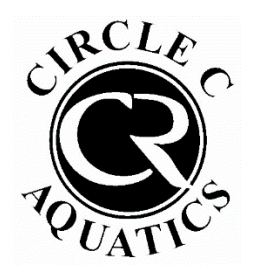

Circle C Aquatics

How to Check Scheduled Private Lesson

Times Through Your Pool Account

## Step 1: Log into your pool account [HERE](circlec.clubautomation.com).

If this is your first time logging into your pool account, click "Access My Account" in the top right. If you have logged in before, enter your username and password.

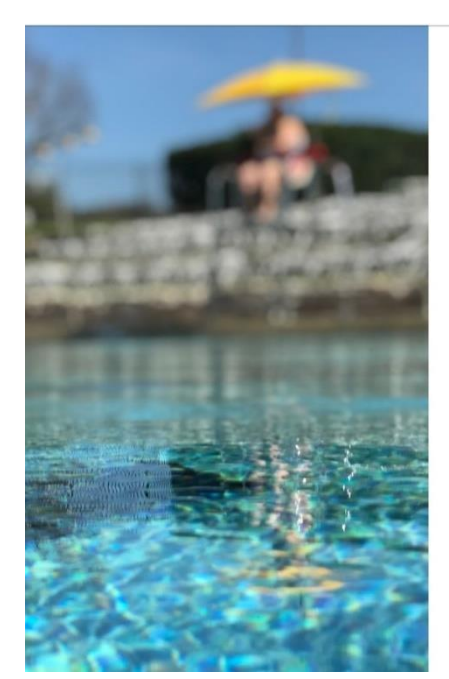

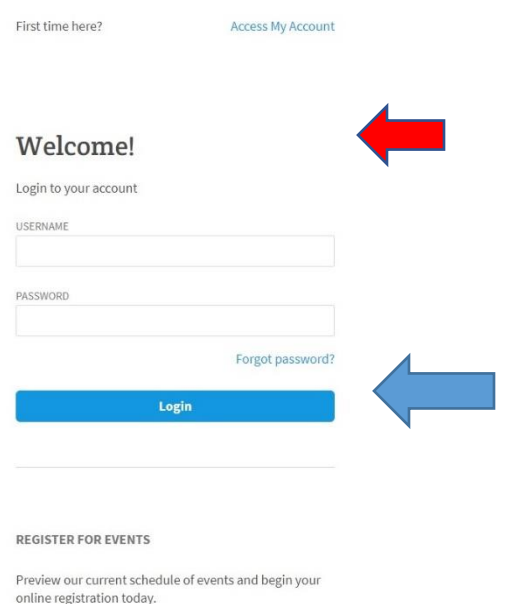

Step 2: Once logged in, click "Packages" on the left.

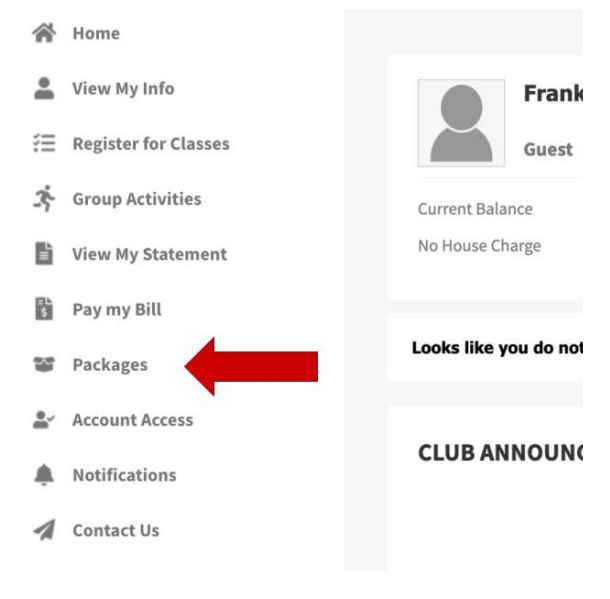

Step 3: Under "Active Packages," find the entry for the package of lessons you would like to view. Hover over the right side and click "View History."

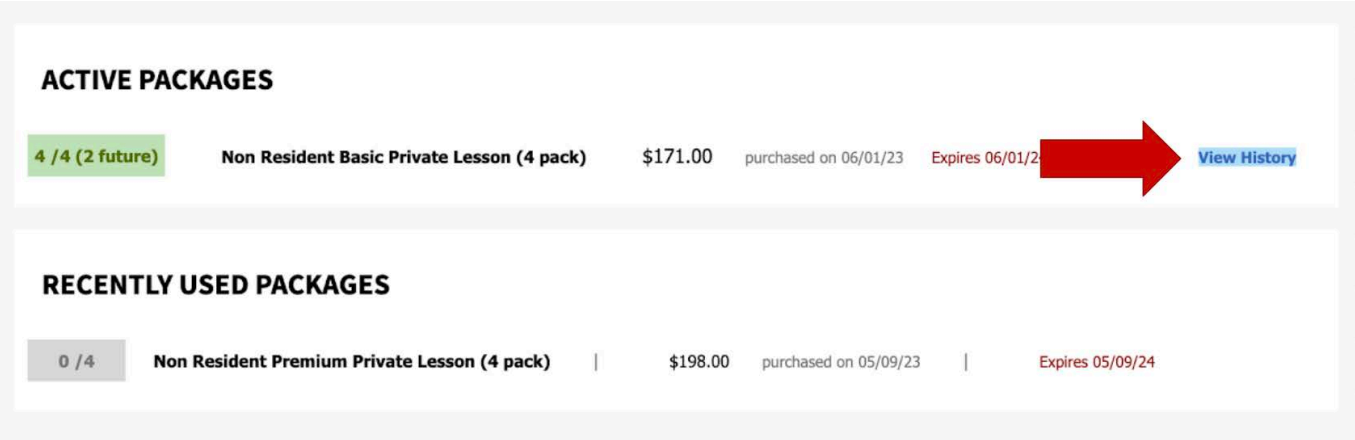

In the dialog box that pops up, you will be able to see the lessons scheduled from that package. The first entry will be the date you purchased the pack of lessons.

Each entry below will be a lesson. The date and time for each will be on the left side.

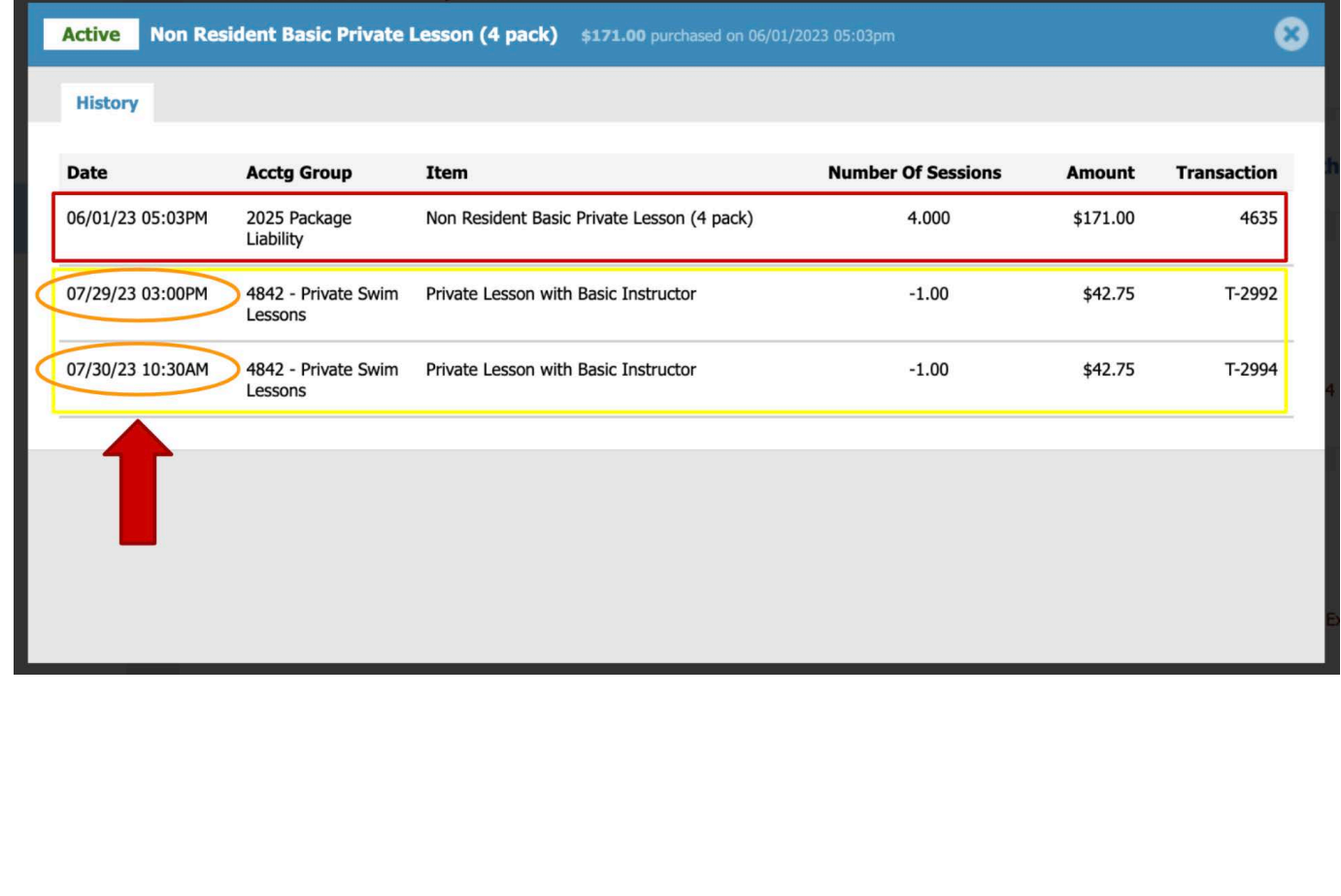